## **Ehrungen Importieren**

### Menüpunkt: **[DLRG Funktionen/Altdatenimport - Ehrungen]**

#### **Vorlage herunterladen**

Die Vorlage findet Ihr Grundsätzlich im Schulungs- und Produktivsystem Eures Landesverbandes unter Extras – Dateiarchiv – Ehrungen oder aber auch im ISC bei den Dokumenten

Sollten diese dort nicht zu finden sein schreibt Euren LV direkt an, damit er Ihn Euch ggf. zur Verfügung stellt. mv-support@LANDESVERBAND[.dlrg.de](http://dlrg.de)

#### **Daten eintragen**

Die Exel Datei hat einen relativ einfachen Aufbau. Wichtig ist aber die oberste Zeile!!

In den Spalten A – C werden die Mitgliedsdaten eingetragen. Hier sollte auf die richtige Schreibweise und das Geburtsdatum geachtet werden da diese mit dem DLRG Manager abgeglichen und dem Mitglied zugeordnet werden. Die gelb markierten Spalten können vernachlässigt werden.

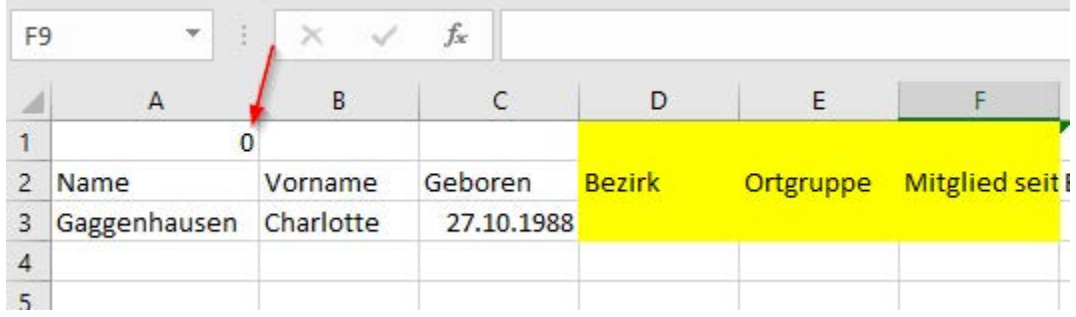

In den Spalten G – T wird das Datum der Ehrung eingetragen das Format muss hier 01.01.2011 sein. Die erste und zweite Zeile müssen unbedingt in dieser Form bestehen bleiben da

ansonsten der Import abgebrochen wird. Es können beliebig viele Ehrungen hinter den Mitgliedsnamen eingetragen werden.

#### **Exportieren/speichern der EXCEL**

Sind alle Daten eingetragen wird die EXCEL Datei im Format CSV (Trennzeichen getrennt) gespeichert. Bei Mac Rechnern kann es ggf. passieren das Umlaute falsch gespeichert

werden. Hier sonst die Datei exportieren und mit dem Zeichensatz UTF-8 oder ISO 8859-15 speichern.

**Achtung** Beim öffnen der CSV kann es sein das aus der ersten Zeile die 0 vor den Nummern entfernt wird dies führt zu einem Abbruch des Importes. Deshalb immer eine EXCEL Tabelle bearbeiten und diese dann für den Import speichern

#### **Import im DLRG Manager**

Danach öffnet sich ein weiteres Fenster in dem Ihr Eure Datei auswählt.

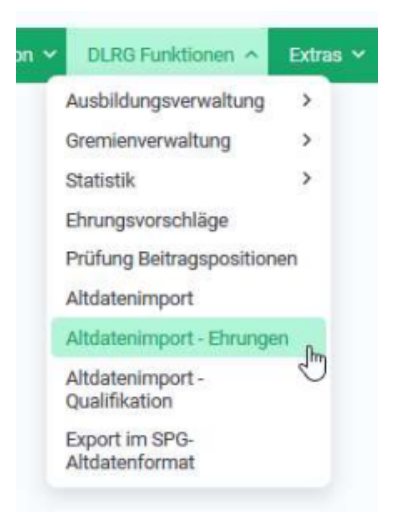

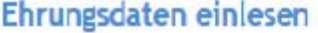

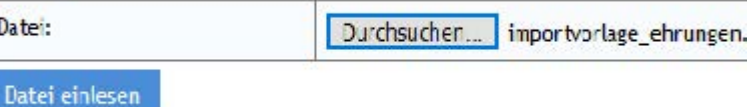

#### **Einlesen**

Durch Daten einlesen wird der Import gestartet. Im Ideal Fall sieht die Meldung so aus

# Ehrungsdaten einlesen Es wurden erfolgreich 3 Ehrungsdatensätze importiert

Sollte ein Fehler beim Import auftreten werden die Mitglieder genau benannt und auch der Fehler

## Ehrungsdaten einlesen

Import wurde abgebrochen. Es traten Fehler auf.  $\sqrt{2}$ Ehrung 011 für **Albem Minden** 1995-12-07 bereits importiert

#### **Fehler Behebung**

Da die Fehler sehr genau beschrieben werden wie z.B.

- Mitglied nicht gefunden –-- Name, 2ter Vorname fehlt oder Spalten vertauscht
- Alter für diese Ehrung nicht möglich: zu Jung ---- das Alter ist falsch eingegeben
- Ehrung bereits vorhanden ---- der Eintrag fand bereits händisch oder beim letzten Import statt
- Kann nicht zugeordnet werden –- falls es den Namen incl. Geburtsdatum doppelt gibt gekündigt und wieder eingetreten

Muss hier die Datei noch einmal überprüft werden.

Hinweis:

Sollte ein Import abgebrochen oder Fehler haben ist zu beachten das keiner der Datensätze importiert wurde.

Erst nach einem Fehlerfreien Import werden die Einträge bei den Mitgliedern durchgeführt